## Check for Errors or Submit to Sponsor**:** Claims Step 3**:** Submit to Sponsor by Provider

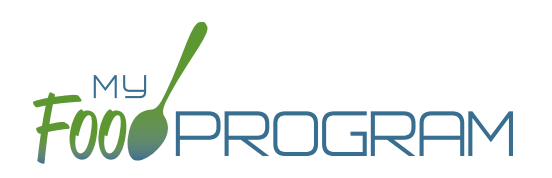

The claims process has five steps:

- 1. Meal validation ("check for errors") by the provider.
- 2. Review and correction of any errors by the provider.
- 3. Submission to sponsor by the provider.
- 4. Correction of any errors and meal disallowances by the sponsor.
- 5. Claims creation by the sponsor.

Once meals have been validated by the provider and any errors have been resolved (Step 2), the provider needs to complete step 3 to alert the sponsor that they are finished with their claim for reimbursement.

## **To submit a claim to a sponsor:**

- You will know that your Claim has not been submitted If your Claim Status is RED.
- Click on "Review Disallowed Meals" (logged in as sponsor) or "Check for Errors or Submit to Sponsor" (logged in as provider).
- Click on the green "Submit to Sponsor" button.
- A warning message will appear. Click "OK" to proceed.

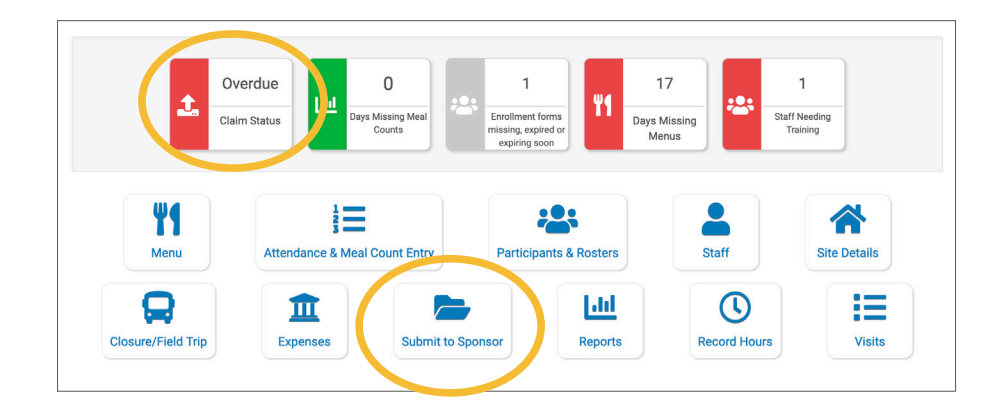

## prod.myfoodprogram.com says

This will finalize the meals for this month and you won't be able to change it anymore, are you sure?

> OK Cancel

## Check for Errors or Submit to Sponsor**:** Claims Step 3**:** Submit to Sponsor by Provider

- The system will not run through the validation process. Depending on the size of the provider and the way the Site Details are configured, this may take several minutes. A progress bar is displayed on the screen and once the check of meals and attendance is complete, the page will automatically refresh and the results will display on the screen.
- When claim submission is complete, the "Check for Errors or Submit to Sponsor" button disappears and a red confirmation message appears at the top of the screen. In addition, the provider can no longer change menus or alter meal count or attendance records.
- You will know that your claim has been submitted from your dashboard as the Claim Status will now be GREEN.

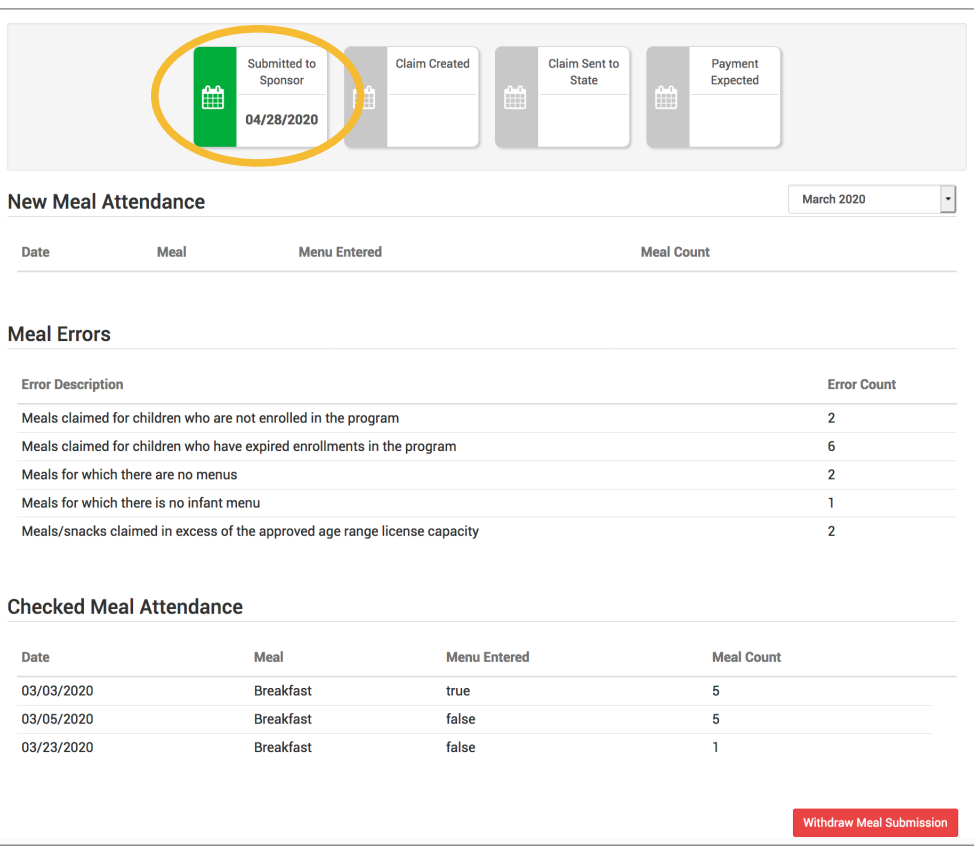

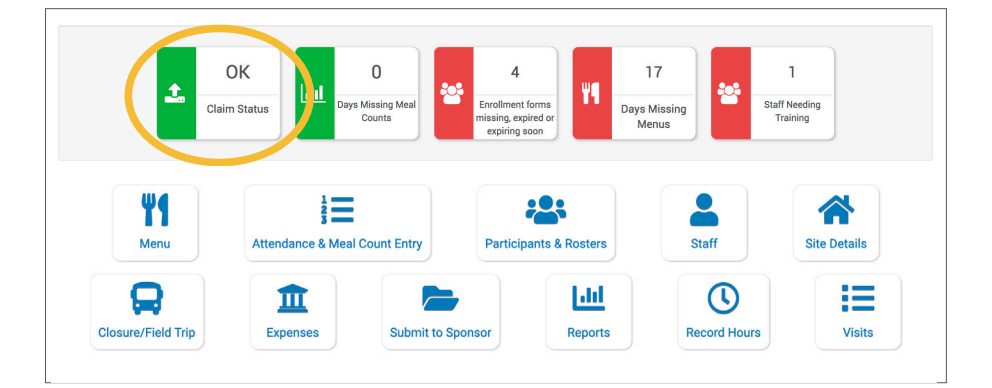